## **Supplier Portal – Quick guide for Suppliers**

In the supplier portal, it is possible to send e-invoices to Sarastia's customers free of charge.

Link to the supplier portal login page<https://www.laskuhotelli.fi/portaali> and in the upper right corner you can change the language setting.

### Usernames are ordered from Sarastia's customer service page

[https://asiakaspalvelu.sarastia.fi/lomakkeet/laskuportaalin-tukipyynto/.](https://asiakaspalvelu.sarastia.fi/lomakkeet/laskuportaalin-tukipyynto/) The supplier will receive a username and password in their email. If the supplier receives an acknowledgment message about the delivery of the username, but the username has not been received, it is advisable to contact Sarastia's customer service again. Instructions for using the service can be found on Sarastia's website (English, Finnish, Swedish): <https://www.sarastia.fi/ohjeet-laskuttajalle/>

You can change the language view of the Supplier Portal in the upper right corner. Username is your email address. The password has been sent to the e-mail and the password must be changed the first time you log in. If you have forgotten your password, you can order it under "Forgot Password?"

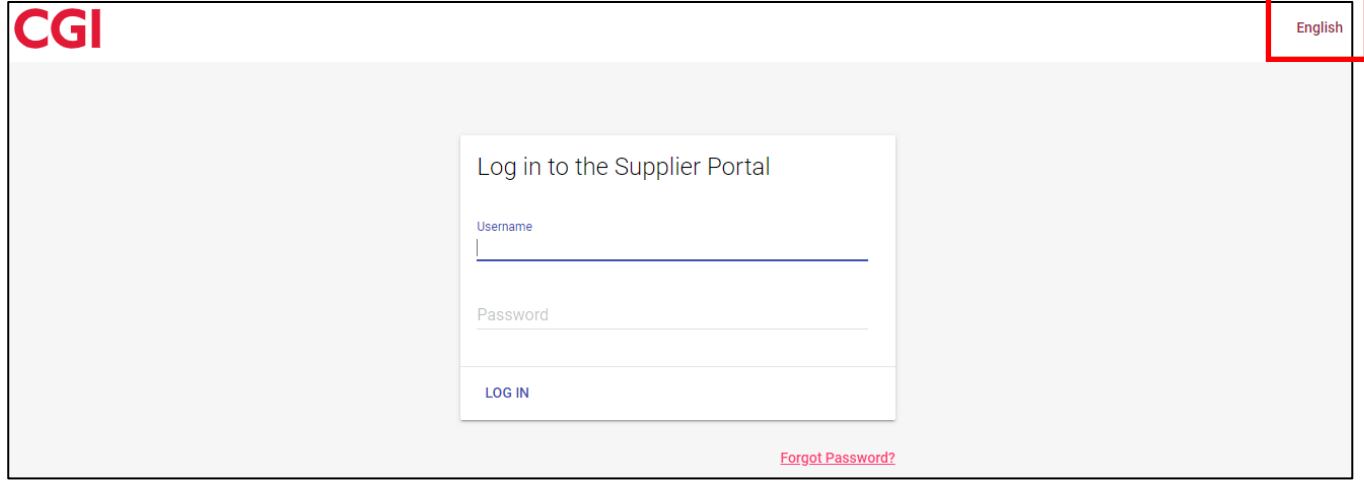

The first time you log in, the vendor must enter and later maintain their own basic information in the "Settings" view. VAT code is a unique serial number issued in the EU to anyone registered by a Member State to declare VAT. For example, FI12345678.

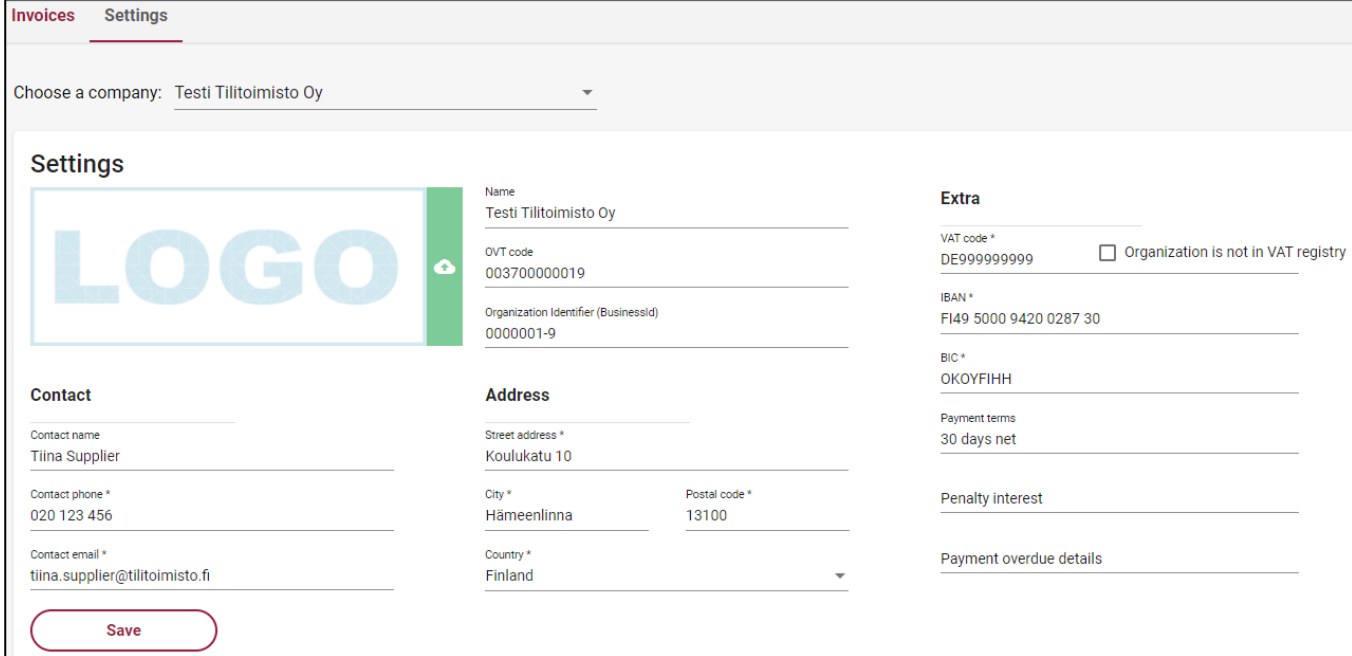

An invoice is created by clicking the "Create new invoice" button on the Supplier Portal front page. You can always return to the home page by clicking the "Invoices" button in the upper left corner.

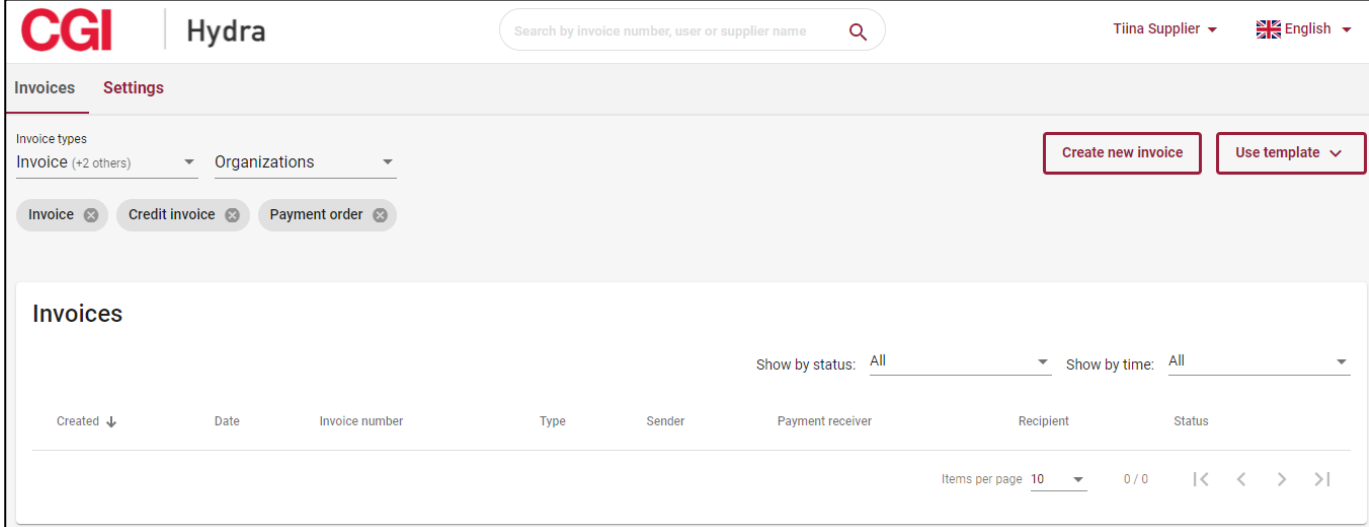

Required fields are marked with an asterisk (\*) on the invoice form. Please set the due date long enough for your customer to have enough time to pay your bill (e.g. 30 days net). The contact person of the invoice recipient and the e-mail address of the recipient of the invoice are usually the subscriber of the work / service, who is an employee of the organization to be invoiced. For example, Matti Meikäläinen and matti.meikalainen@city.fi. If you do not know a contact person, please contact the organization to be invoiced. The invoice goes to this person for handling in the purchase invoice processing system. You can enter the desired invoice number and bank reference number or press the "+" button when the Supplier Portal creates random numbers. It is not possible to create an invoice if the required fields have not been filled in or the entered information is in the wrong format. The "Preview as PDF" at the bottom of the screen is only possible after the required information has been entered.

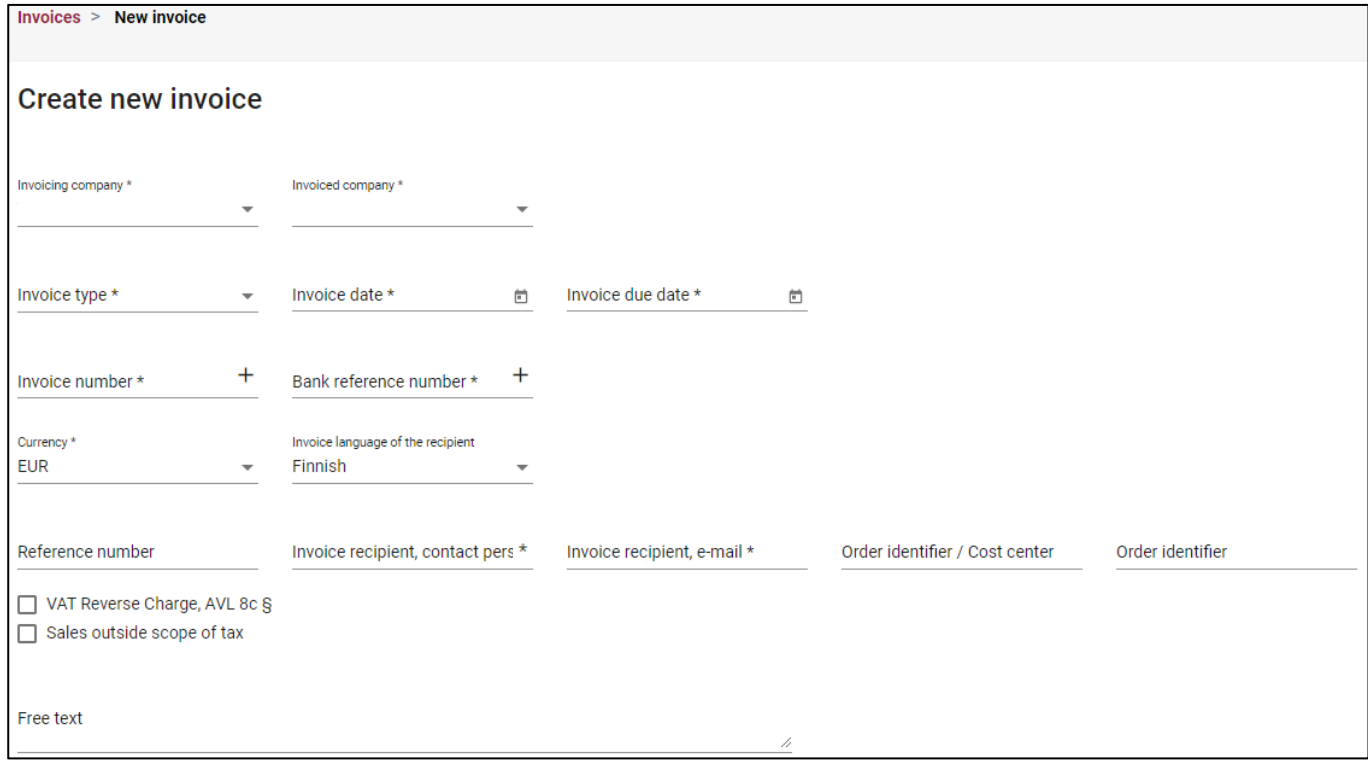

At the bottom of the invoice form, you define the products or services to be invoiced and their prices + VAT.

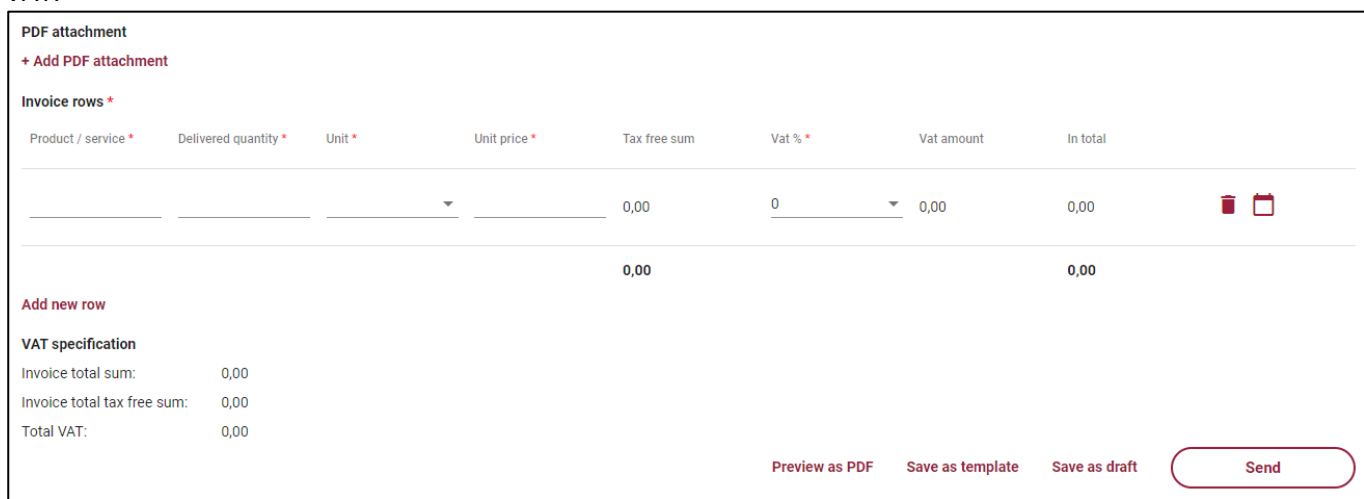

Adding new blank rows is done with the "Add new row" button. The counter row can be deleted with the "Recycle bin" button on the right side of the row. It is possible to add additional information for each counter row by using the "Pad" button on the right side of the counter row.

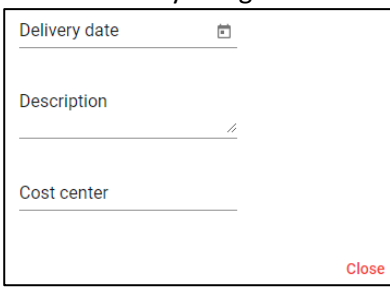

#### **Adding an attachment to an invoice**

An invoice can contain a single PDF attachment that will be attached to the end of the invoice and delivered to the recipient of the invoice. A PDF attachment can have multiple pages. The maximum attachment size is 2 MB. The attachment is added to the invoice in the data entry step with the "+ Add PDF attachment" button. Other file formats are not allowed. The file name cannot contain special characters or spaces. An example of a good filename is drivinglogseptember.pdf. Attachments requiring data protection may not be submitted as an attachment via the Supplier Portal, those must be delivered directly to the order of the work/service.

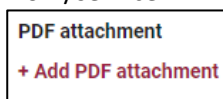

# **Sending an invoice**

Once you have verified the information, the invoice will be sent by clicking the "Send" button at the bottom of the invoice form. The service creates a PDF file and forwards the invoice. As an acknowledgment of a successful shipment, the user receives a "Invoice has been sent" message. The recipient will receive the invoice in their own system within 1-2 working days. The sent invoice is displayed on the front page of the Supplier Portal in the status "Delivered".

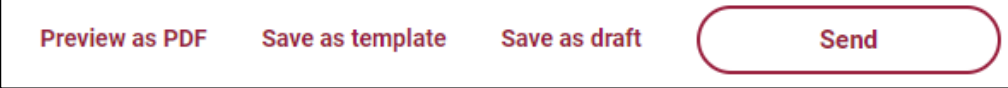

# **Other buttons**

"Preview as PDF" - The user can download and, if desired, print the invoice PDF before sending by pressing. "Save as template" - The user can save the sample invoice for later use. An invoice is not sent with this button.

"Save as draft" - The user can save the invoice and continue processing later.

**INVOICE** Page 1/1 Testi Tilitoimisto Oy Nygatan 10 13100 Tavastehus Invoice date Invoice number 20.9.2021 880901 Sarastia Ov Reference number Seller reference PL 299 003723607315 37 31 60 6 02066 Docuscan Seller contact **Buyer Contact Tiina Supplier** Matti Meikäläinen Due date 20.10.2021 Payment terms 30 pv netto Invoice recipient, email: matti.meikalainen@city.fi **Buyer** Sarastia Oy 2360731-5 **Article Delivered Unit price Net amount VAT VAT amount Total** amount  $^{0}/_{0}$ School books 10,00 pc. 10,00 100,00 24,00 24,00 124,00 **VAT** analysis 100,00 24,00 24,00 **TOTAL AMOUNT** 124,00 Euro DUE: **Testi Tilitoimisto Oy** Tel: 020 123 456 Business ID: 0000001-9 FI49 5000 9420 0287 30 / OKOYFIHH VAT-code: SE999999999901 Nygatan 10 Email: 13100 Tavastehus tiina.supplier@tilitoimisto.fi Finland

The invoice looks like this in "Preview as PDF" mode.